## **How to Update Your Emergency Contact Information in SAGE**

Log into SAGE from the Willamette Student Portal. Once you're in SAGE, click on the left side bar and select the three bars in the top left corner. Click on "User Options" in the left-hand navigation bar (last option), then "Emergency Information."

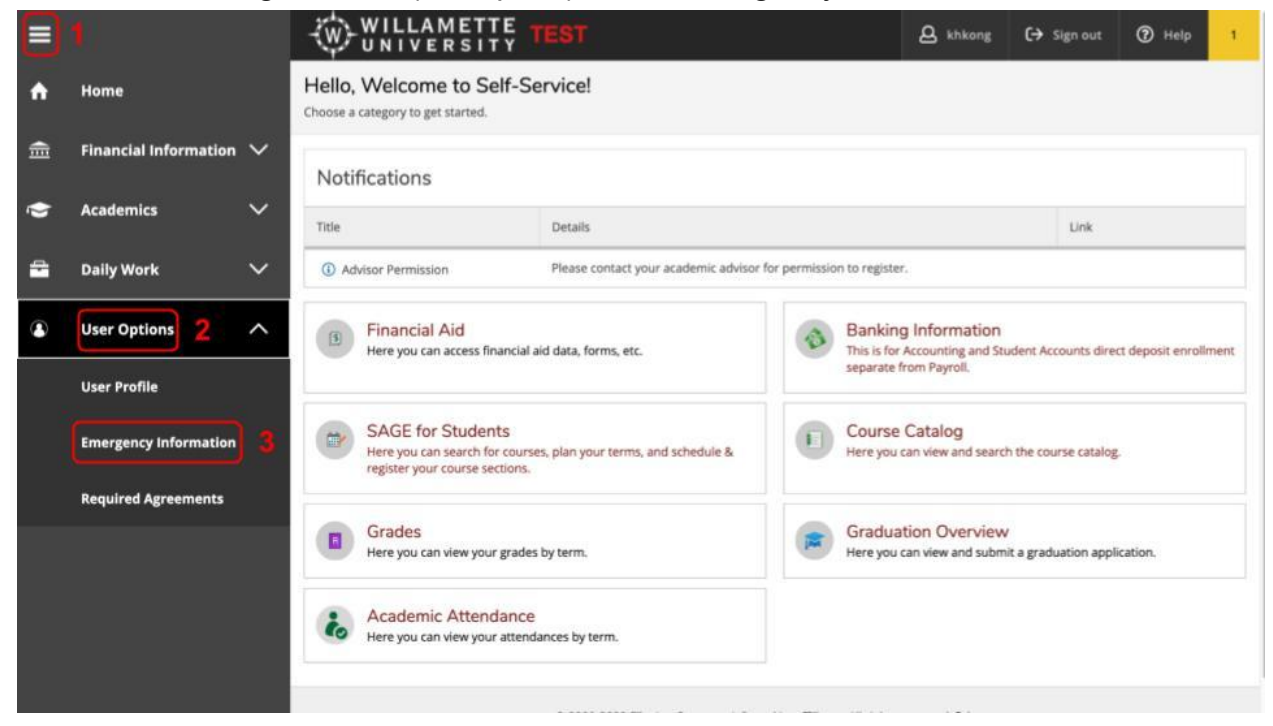

Select the pencil icon on the bottom left to update your emergency contact. If there is no emergency contact already, select the "Add New Contact" button.

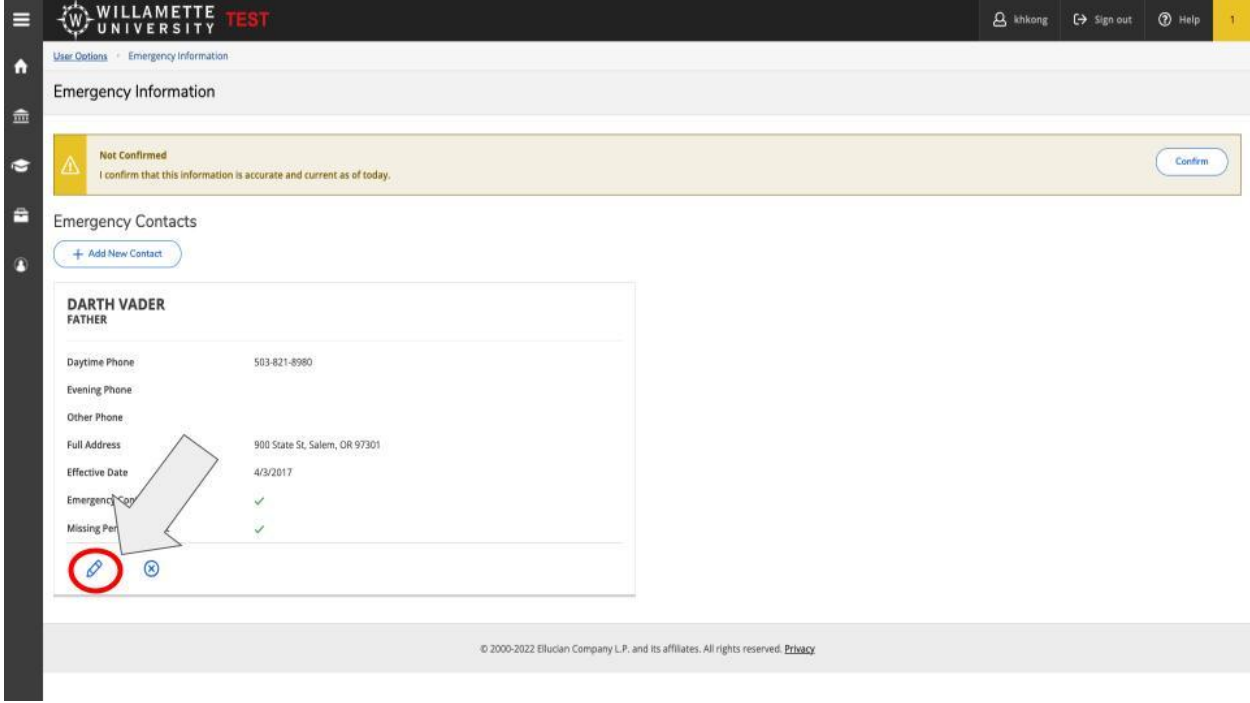

Enter the information of your emergency contact. Make sure to designate either that person or another person as a missing person contact. After you have filled in this information, click "Update Contact."

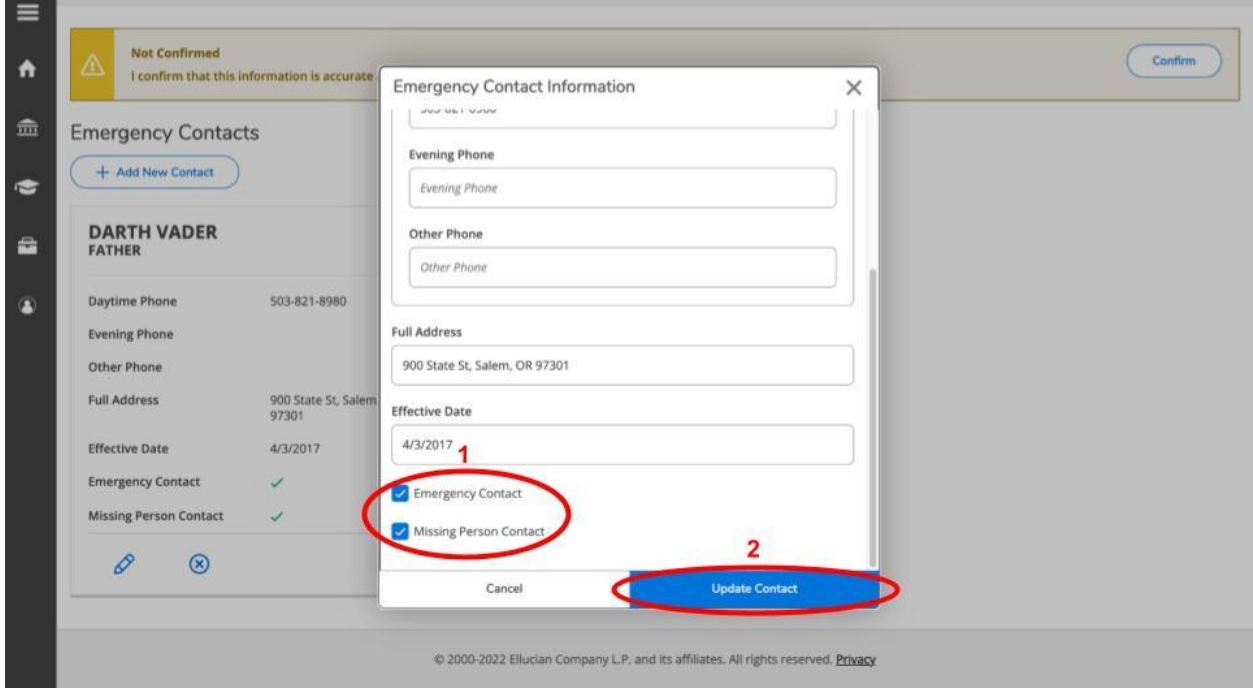

Lastly, select the confirm button in the top right corner.

 $\blacksquare$ 

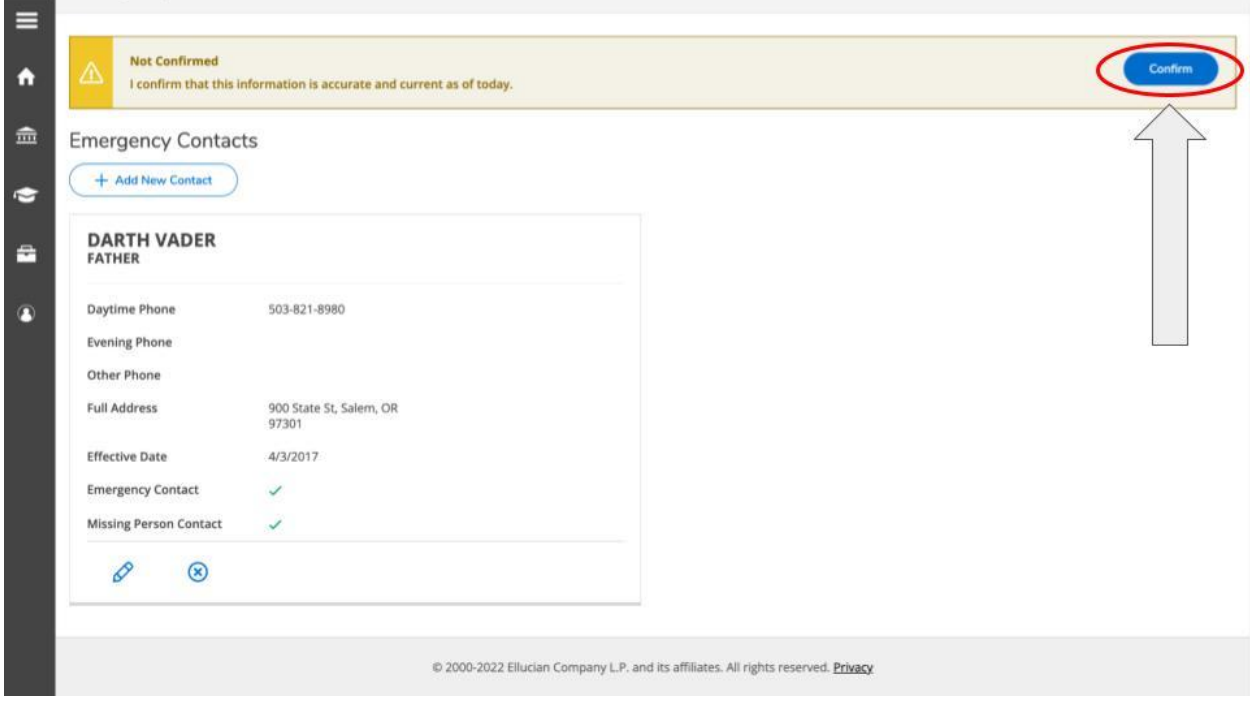